## **Steps to make Online payment using betweenus portal**

## **Step1**

In order to pay online a parent should have a valid username-password of between us portal.

When they login, the Pay Fees Online button is displayed on the home page.

Please refer next slide.

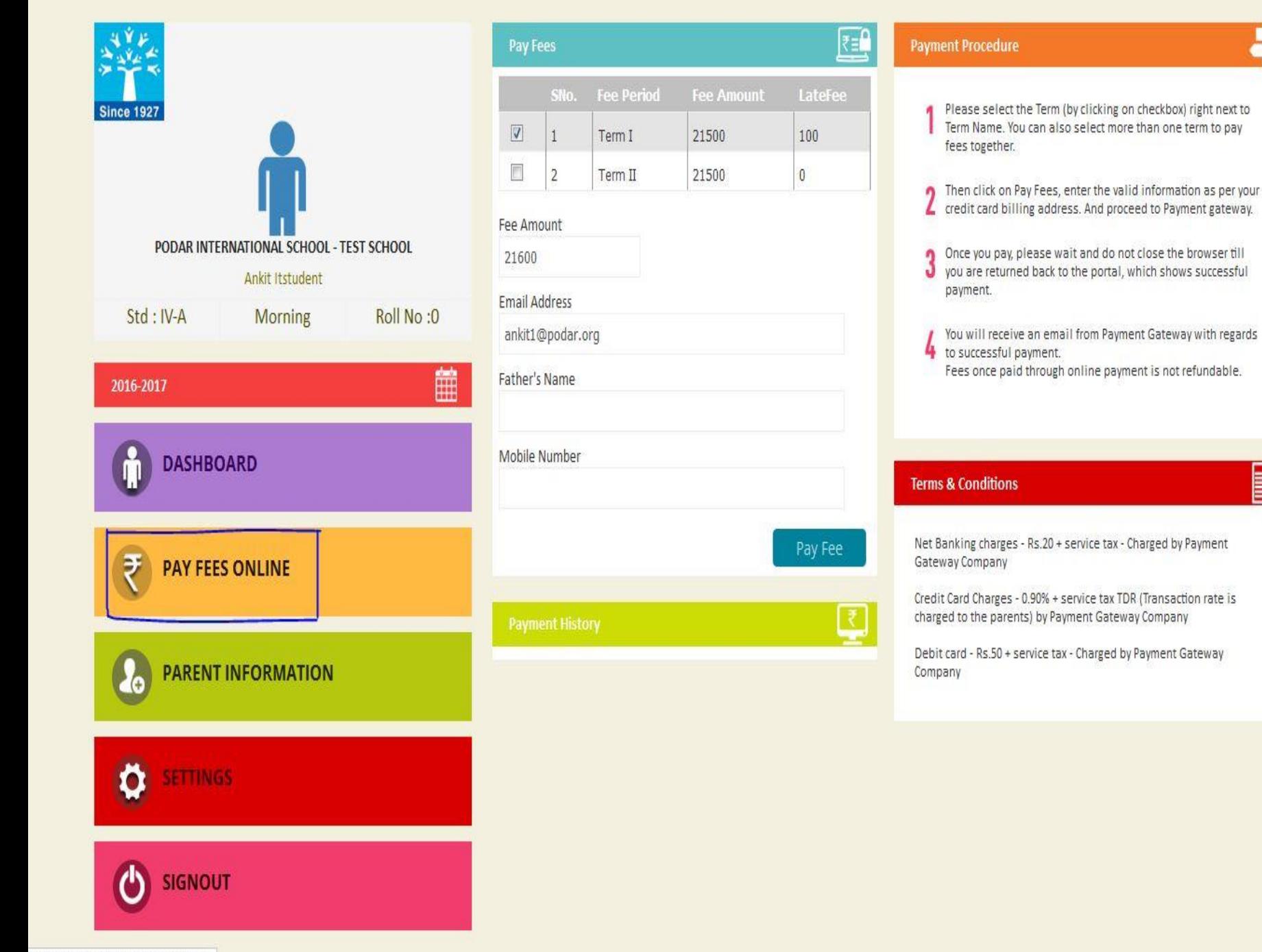

 $\blacksquare$ 

hetweenus in/Parent/nayment.asny#

On clicking the pay fees online button, the student details are listed.

The fee history is also displayed if any payment has been done for the student.

The receipt can be generated by clicking the receipt button.

The online payment charges and guidelines to make payment are listed under the Note heading.

To make payment, click on pay fees button.

Refer next slide.

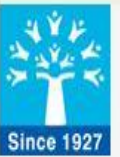

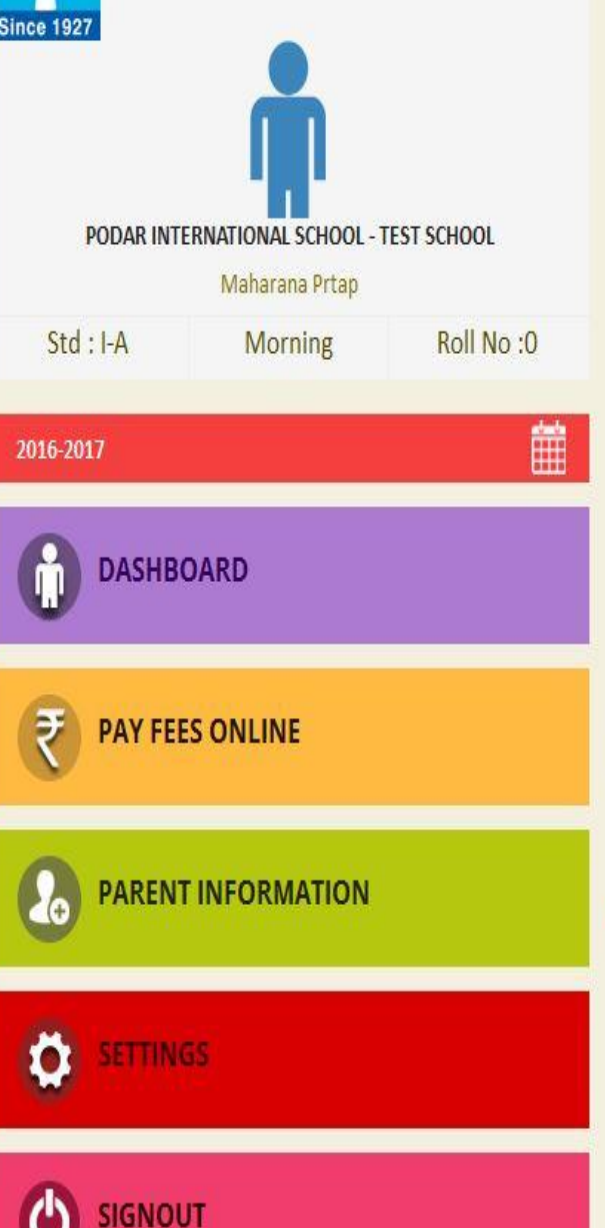

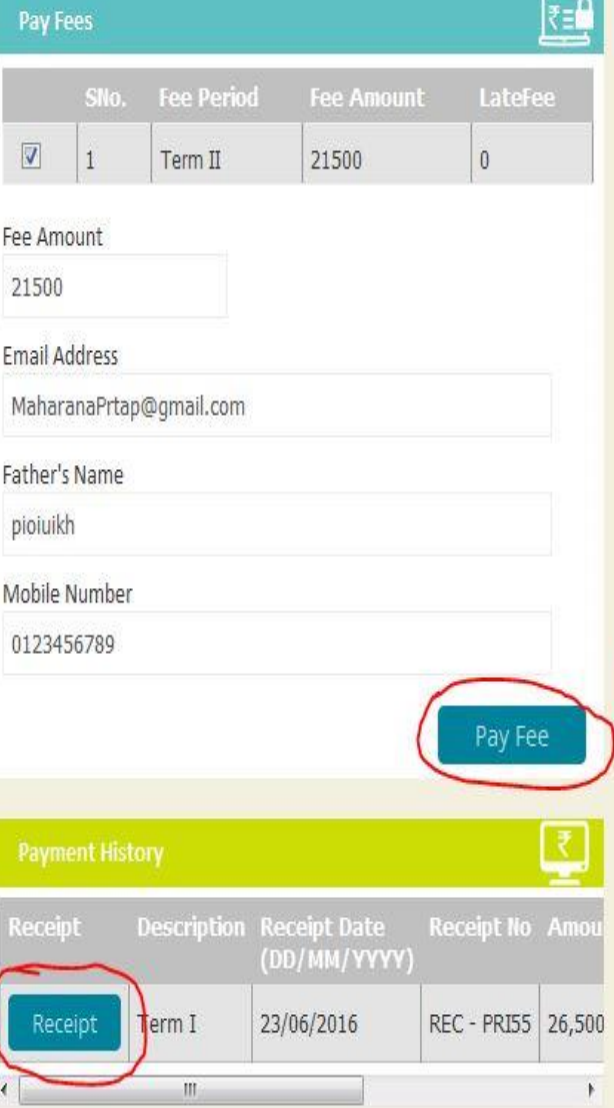

Ñ

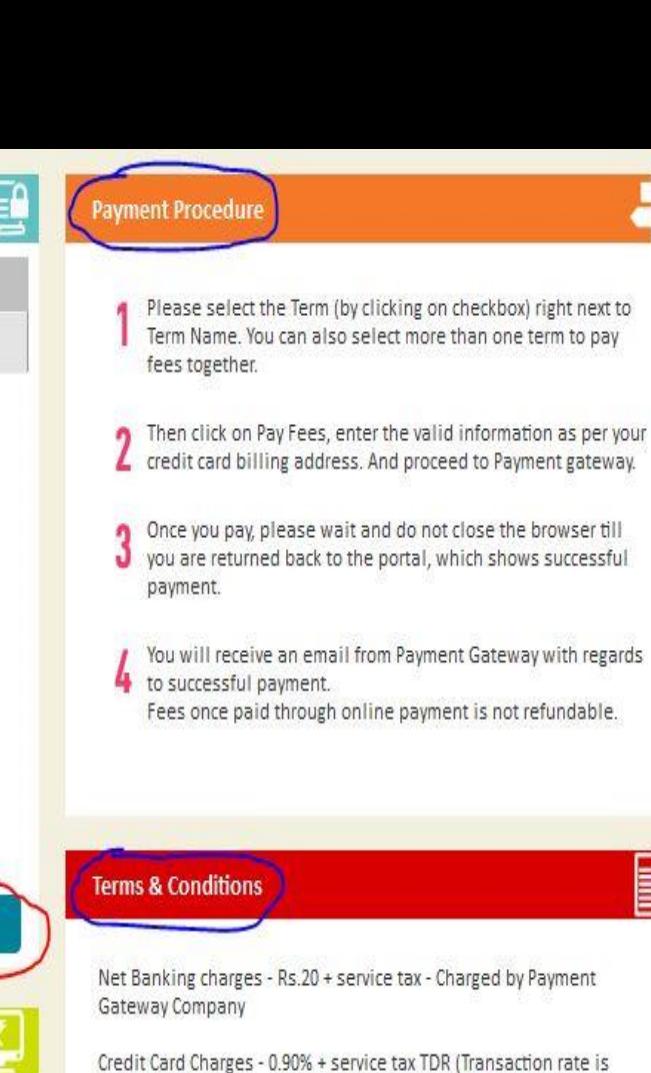

charged to the parents) by Payment Gateway Company

Debit card - Rs.50 + service tax - Charged by Payment Gateway Company

Select the Term by clicking on the checkbox right next to the Term name. You can select more than one term as well.

Then click on pay fees button and enter the billing details as required and proceed to the payment gateway.

Refer next 2 slides.

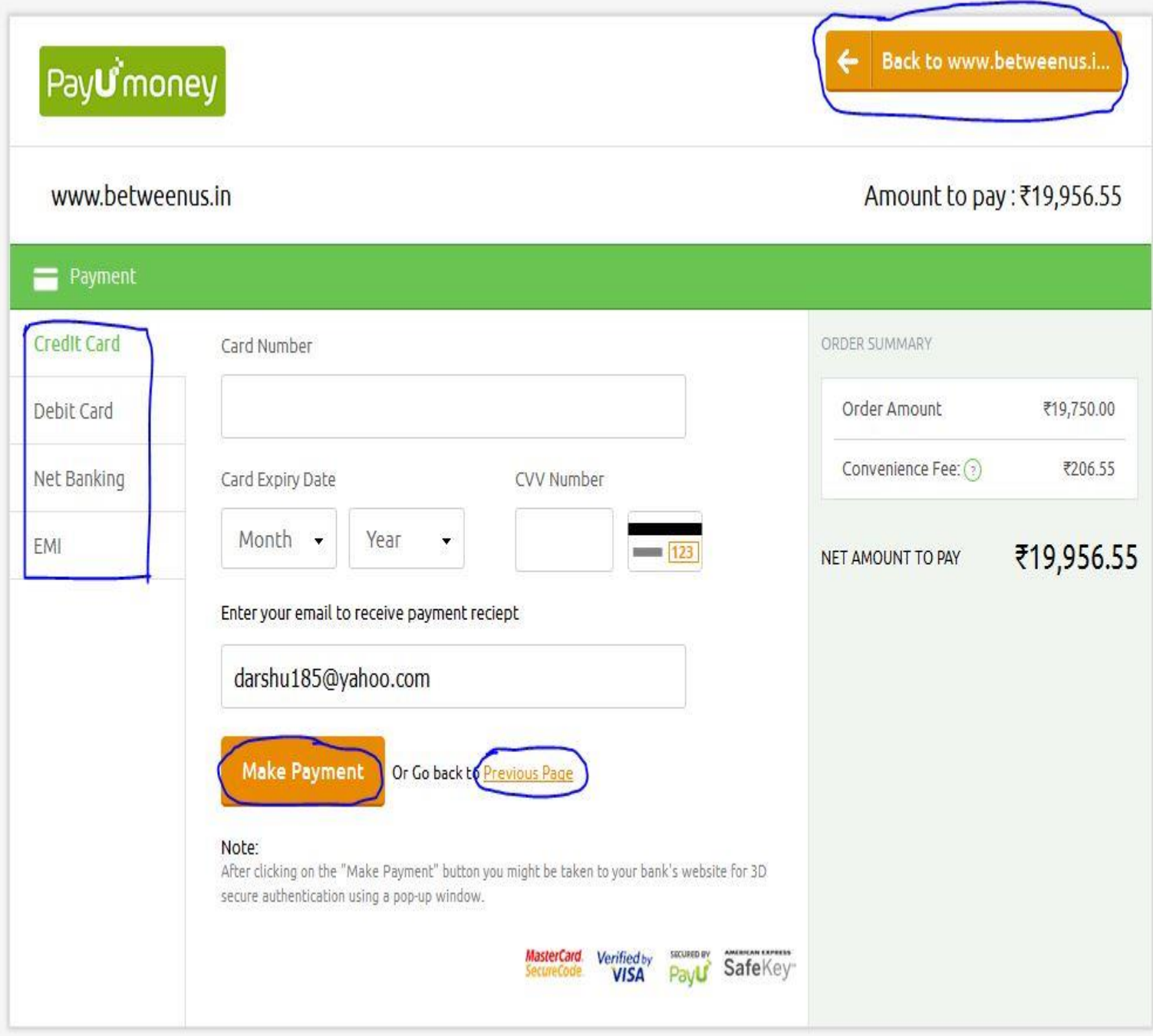

Copyright @ 2016 PayUMoney. All rights reserved.

There are 3 payment methods available : Credit card, Debit card and net banking.

Select the appropriate payment method and click on pay now.

Once this is done, please wait and do not close the browser until you are redirected to portal once again which shows successful payment.

Parents will receive an email from the payment gateway regarding the successful payment.